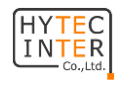

**HIC-SQ201W Wi-Fiキューブカメラ**

 $\bigcirc$ 

 $\frac{Q}{\sqrt{2}}$ 

### **クイックスタートガイド**

■製品を使用する前に本ガイドをよく読み、今後参照できるように保管して ください。

■ここで使用されている例と写真は参考用です。

■本ガイドの内容は予告なく変更されることがあります。

### **1.警告と注意**

- 製品が正常に動作しない場合は、販売店にお問い合わせください 。カメラを自分で分解しようとしないでください。(不正な修理やメン テナンスによって生じた問題については、一切責任を負いません)
- 使用中は水などの液体がかからないようにしてください。
- 製品の使用に際しては、国や地域の電気安全規制を厳格に遵守 しなければなりません。製品を壁に取り付ける場合は、装置はしっか りと固定させてください。
- 指定された範囲を超えた電圧を入力しないでください。
- カメラを落としたり、物理的な衝撃を与えたりしないでください。

■ カメラのレンズには触れないでください。

。

- 清掃が必要な場合は、清潔な布で優しく拭いてください。長期間使 用しない場合は、レンズを覆ったうえでカメラを汚れから保護して保 管してください。
- 太陽や非常に明るい場所にカメラを向けないでください。 CMOSセンサーがダメージを受け、
- 極端に高温、低温(動作温度は-10°C~45°C)、埃の多い場所 、湿気の多い場所に置かず、高い電磁放射にさらさないでください。
- 熱の影響を避けるため、良好に換気かれた環境で使用してください

#### **2.パッケージ**  $\circ$ 受 クイックスター カメラ トガイド  $\mathbb{Z}$  $\begin{pmatrix} 0 & 0 \end{pmatrix}$ ו ו ドリルテンプ プラスチック ネジ2本 レート プラグ2本

# **3.概要**

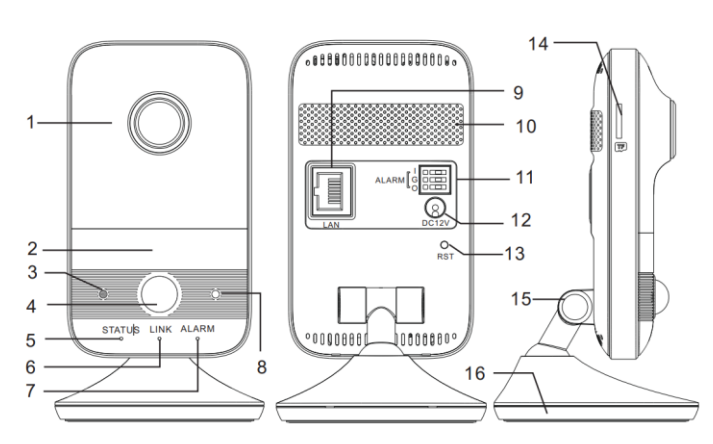

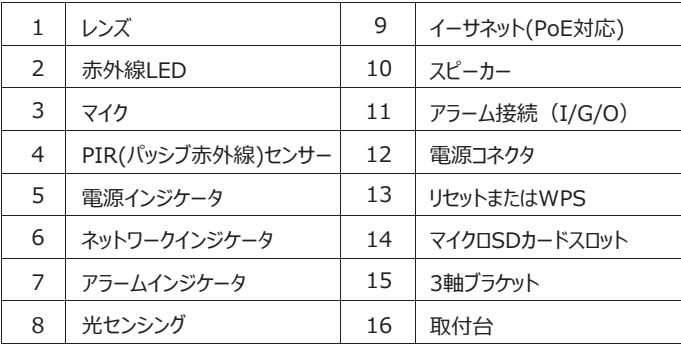

#### **● アラーム接続:**

**I**:アラーム入力 **O**:アラーム出力 **G**:アース

**アラーム入力**:センサーのケーブルを**I** と**G** に接続します。

**アラーム出力**:アラーム出力デバイスのケーブルを**O** と**G**に接続します。

● **インジケータ**

**電源インジケータ**:緑色→カメラは正常に起動中。

**ネットワークインジケータ**:青色点滅→カメラは有線ネットワーク に正常に接続中。

**アラームインジケータ:**赤色→アラームが発報中。

#### ● **リセット**

カメラの電源がオンのときにリセットボタンを約10秒押すと、デフォル ト設定に戻ります。

#### ● **WPS**

WPS(Wi-Fiプロテクトセットアップ):ルータのWPSボタンを押してから 、120秒以内にカメラのリセットボタンを押して、Wi-Fiをすばやく接続 します。カメラのリセットボタンを押してからルータのWPSボタンを押して も同様に機能します。Wi-Fiが接続されていると、赤いアラームインジ ケータが点滅します。

#### **● 3軸ブラケット調整**

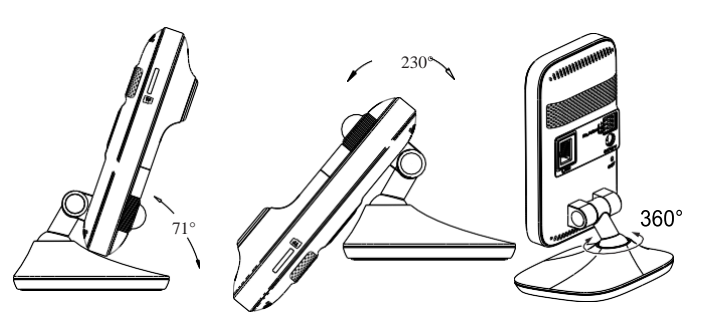

### **4.設置**

カメラはデスクトップに置くことも、壁に設置することもできます。壁面がカ メラの3倍の重量に耐えられるほど十分に強いことを確認します。壁面 取付の手順は以下の通りです。

- (1) カメラを固定する場所にドリルテンプレートを貼りつけます。次に、ド リルテンプレートに従って壁にネジ穴を開けます。
- (2) ドリルテンプレートを剥がし、プラスチックのプラグとネジをネジ穴に差 し込みます。壁とネジの間には少し隙間を空けてください。

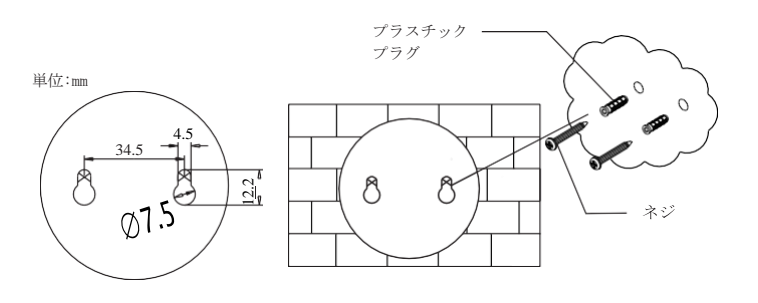

(3)ケーブルを配線して接続します。 (4)取付台をネジに引っ掛け、カメラがしっかりと固定されていることを 確認します。次に、ブラケットの角度を調整します。

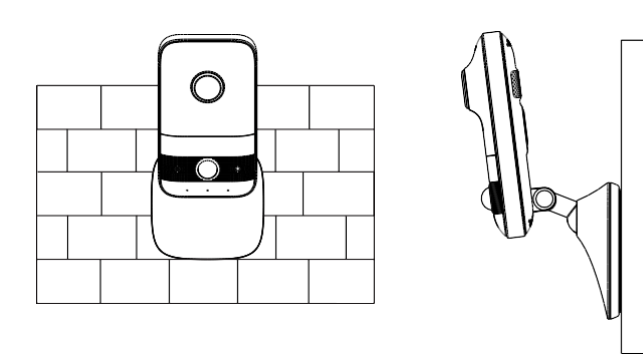

(5)レンズと赤外線LEDカバーの保護フィルムを剥がします

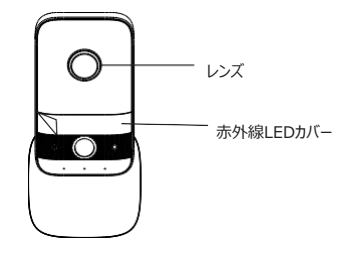

## **5.ネットワーク接続**

### **● 有線ネットワーク経由でカメラにアクセス**

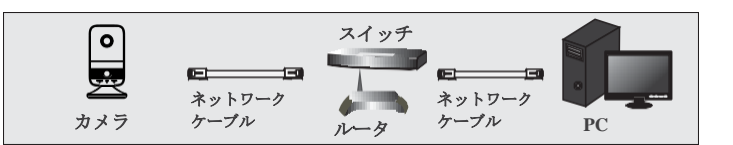

(1) カメラとPCをLANで接続します。

(2) ハイテクインター(株)のホームページからIP ToolをダウンロードしてPCに インストールします。インストール後IPToolを実行します。

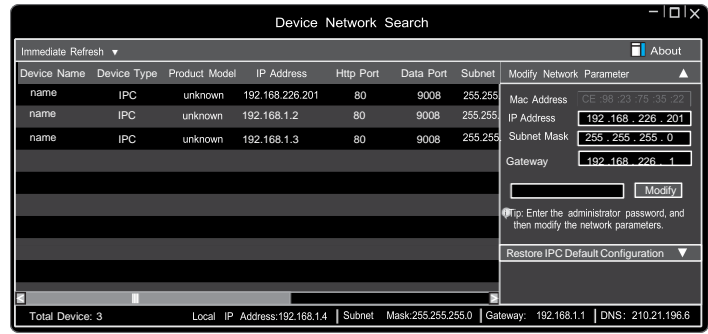

(3) このカメラのデフォルトのIPアドレスは192.168.226.201です。 上の図の該当カメラの行をクリックすると、右側にネットワーク情報が表 示されます。必要に応じてカメラのIPアドレスとゲートウェイを変更し、 PCと同じローカルネットワークセグメントに設定します。変更後、カメラの 管理者パスワードを入力し、「Modify」ボタンをクリックして設定を変更 します。

**▲ 管理者のデフォルトのパスワードは「123456」です。** 

(4) IPToolに表示されているIPアドレスをダブルクリックするか、Webブラウザ のアドレスバーに手動でIPアドレスを入力してカメラを接続します。次に、 指示に従い該当するプラグインをダウンロードしてインストールします。そ の後、ログイン画面にユーザー名とパスワードを入力します。

デフォルトのユーザー名は*admin*です。 デフォルトのパスワードは*123456*です。

#### ● **Wi-Fi経由でカメラにアクセス**

- **A:**WPS機能でWi-Fiをすばやく接続することができます。
- **B:**以下の手順に従ってWi-Fiを接続することもできます。
- (1) ネットワークケーブルでカメラとPCを接続します。
- (2) IPToolを実行し、カメラのIPアドレスを見つけます。このカメラの デフォルトのIPアドレスは192.168.226.201です。IPアドレスを ダブルクリックするとカメラのログイン画面に移動します。ログインす るためのデフォルトのユーザー名とパスワードを入力します。
- (3) "設定"→"ネットワーク"→"WIFI"とクリックして次の画面へ移 動します。

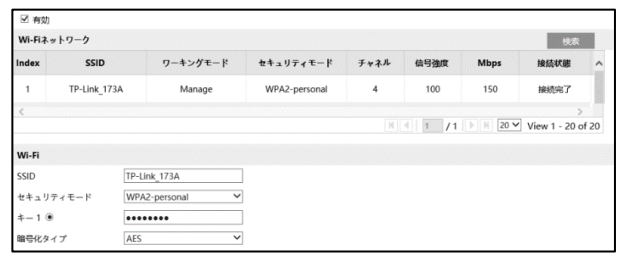

- (4) Wi-Fiを有効にし、「検索」をクリックしてアクセスポイントを検索しま す。目的のアクセスポイントを選択し、暗号キーを入力して暗号化 タイプを選択します。その後、「自動的にIPアドレスを取得する」を 選択するか、「以下のIPアドレスを使う」をクリックして手動でIPアド レスを入力します。
- (5) ネットワークケーブルをカメラから抜きます。ネットワークケーブルを 抜くと、Wi-Fi接続に切換わります。
	- LANケーブルでネットワークに接続されている状態ではWi-Fi は有効になりません。LANケーブルは必ずネットワークから切 断してください。PoE給電の場合は、PoE装置はネットワーク に接続しないでください。
- (6) 電源ケーブルを抜き挿ししてして、カメラを再起動させます。PoE 給電の場合は、ネットワークケーブルを抜き挿しします。
- (7) IPToolを実行し、IPアドレスまたはMACアドレスでカメラを見つけ ます。次に、IPToolに表示されているものをダブルクリックするか、 WebブラウザのアドレスバーにカメラのIPアドレスを入力してカメラに アクセスします。

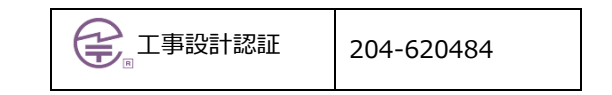

ハイテクインター株式会社

管理番号:VSD-22MA0029-01